# **Bloomberg for Education**

# PORTAL WORKFLOW **Students Guide**

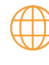

(iii) portal.bloombergforeducation.com

## **Summary**

# **1 Student Sign Up 2 Adding a Class Code Downloading Your Certificate 9 3 7 3 11 Student FAQ 4**• Does my institution have access to free web access? • I was given a class code granting web access, where do I put it? • Can you reset a student's score? Method 1 Method 2 • Via Home Page • Via Certificates Page

B

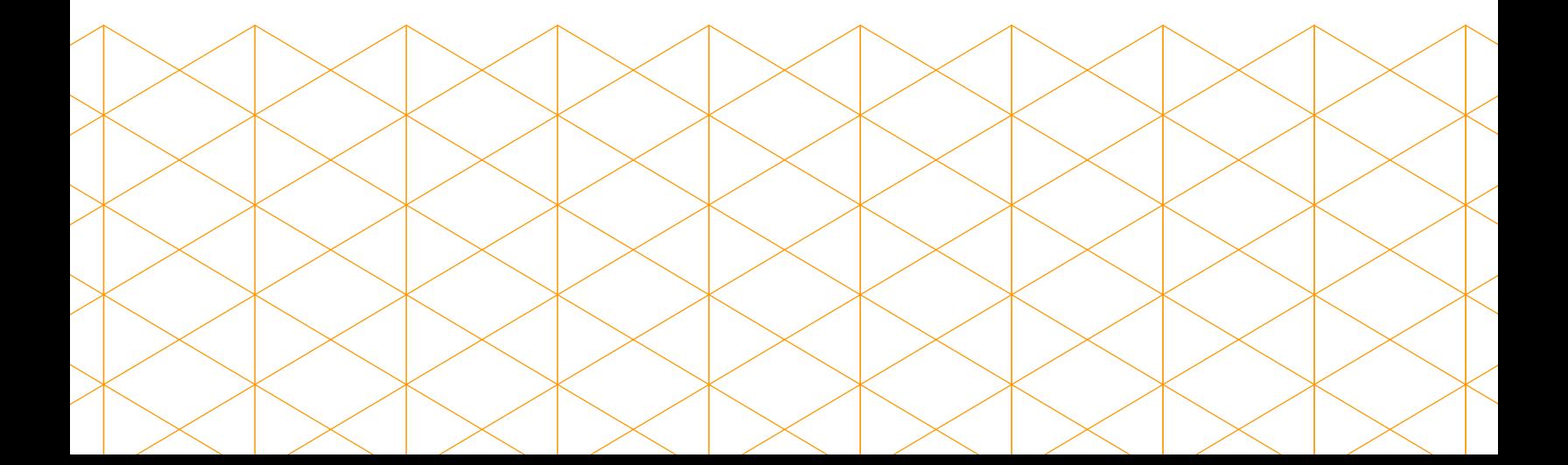

# **Student Sign Up**

There are 2 ways students can create a BFE account.

### **Method 1**

**1**

If you have Bloomberg Terminal access please run the function **{BCER<GO>}**, click on the Sign Up in the upper left of the page.

**Make sure you add your university email domain if you have one.** 

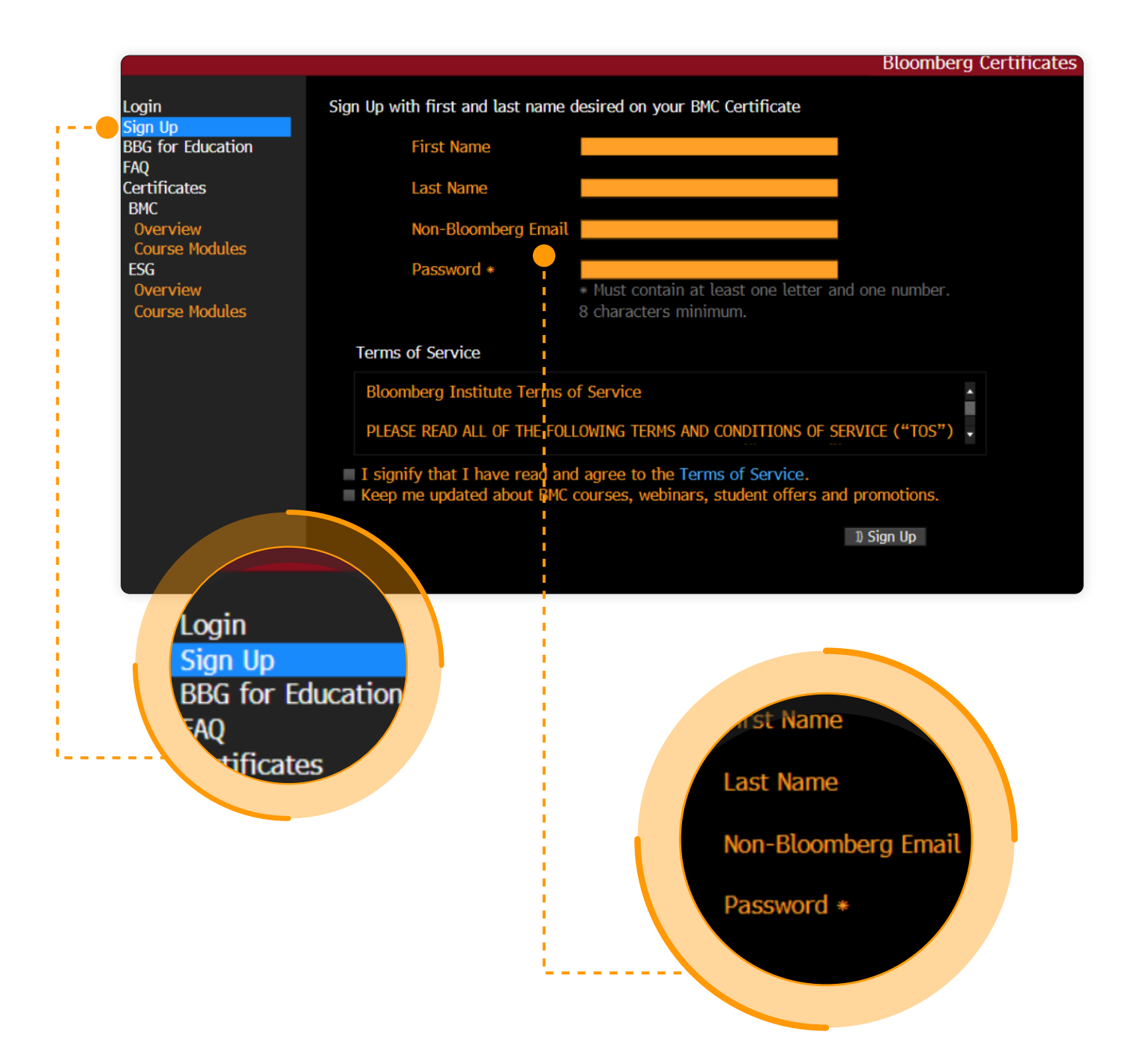

**Once you validate your email,** click on login in the upper left corner of the BCER<GO>.

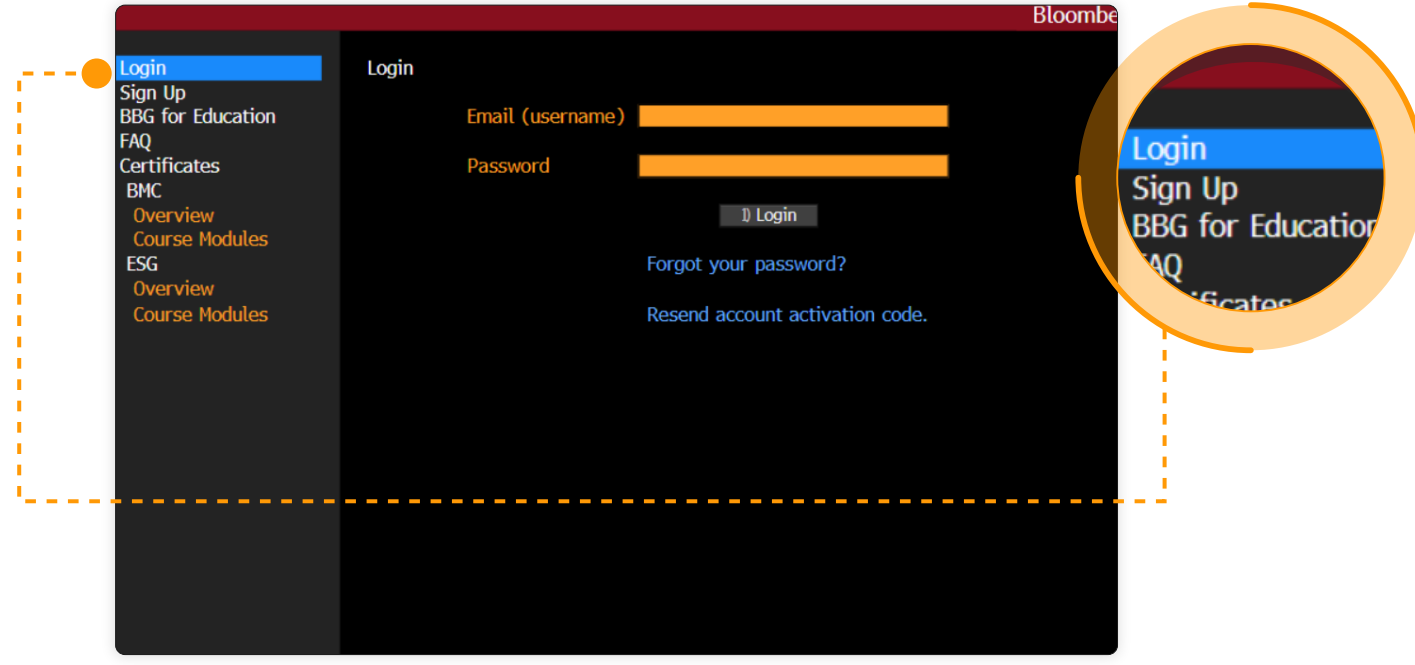

Once you have logged in, click on the Launch Course button in the middle of the page. This will launch a web browser.

**Note: we no longer support Internet Explorer.** 

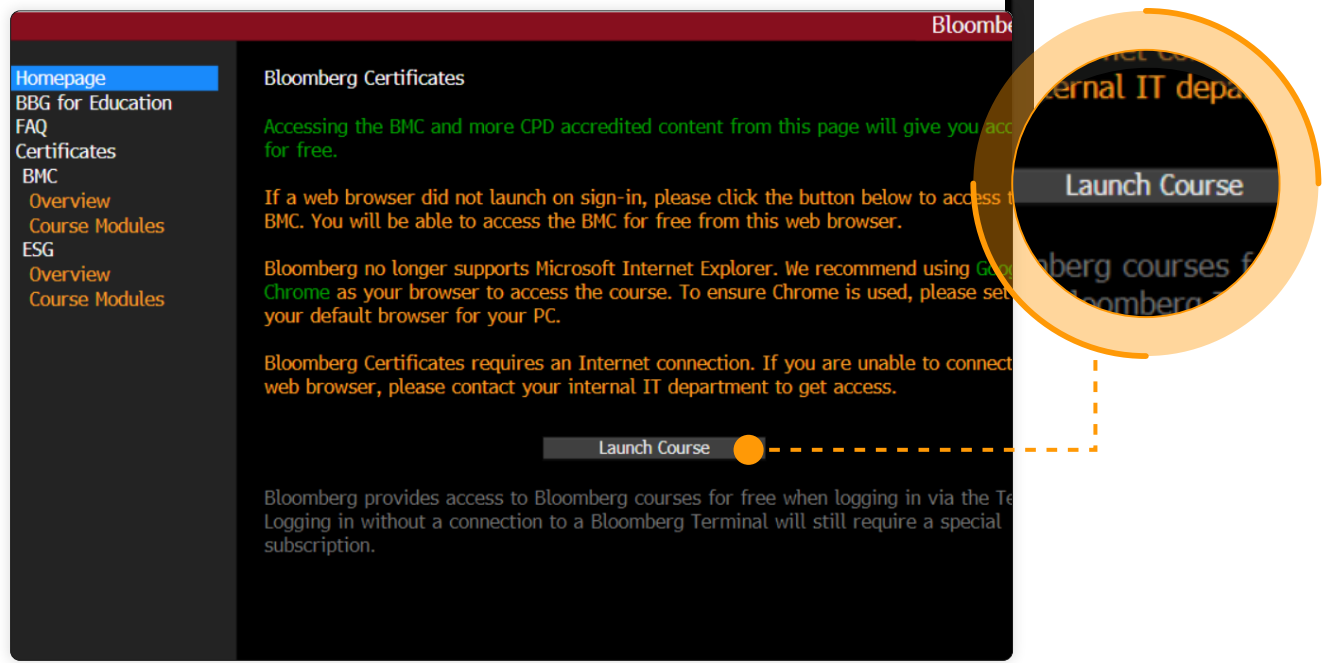

### **Method 2**

If you have access to a web account or if you wish to purchase web access, you can create an account by signing up via:

#### *https://portal.bloombergforeducation.com/sign\_up*

and navigating to the Learner tab.

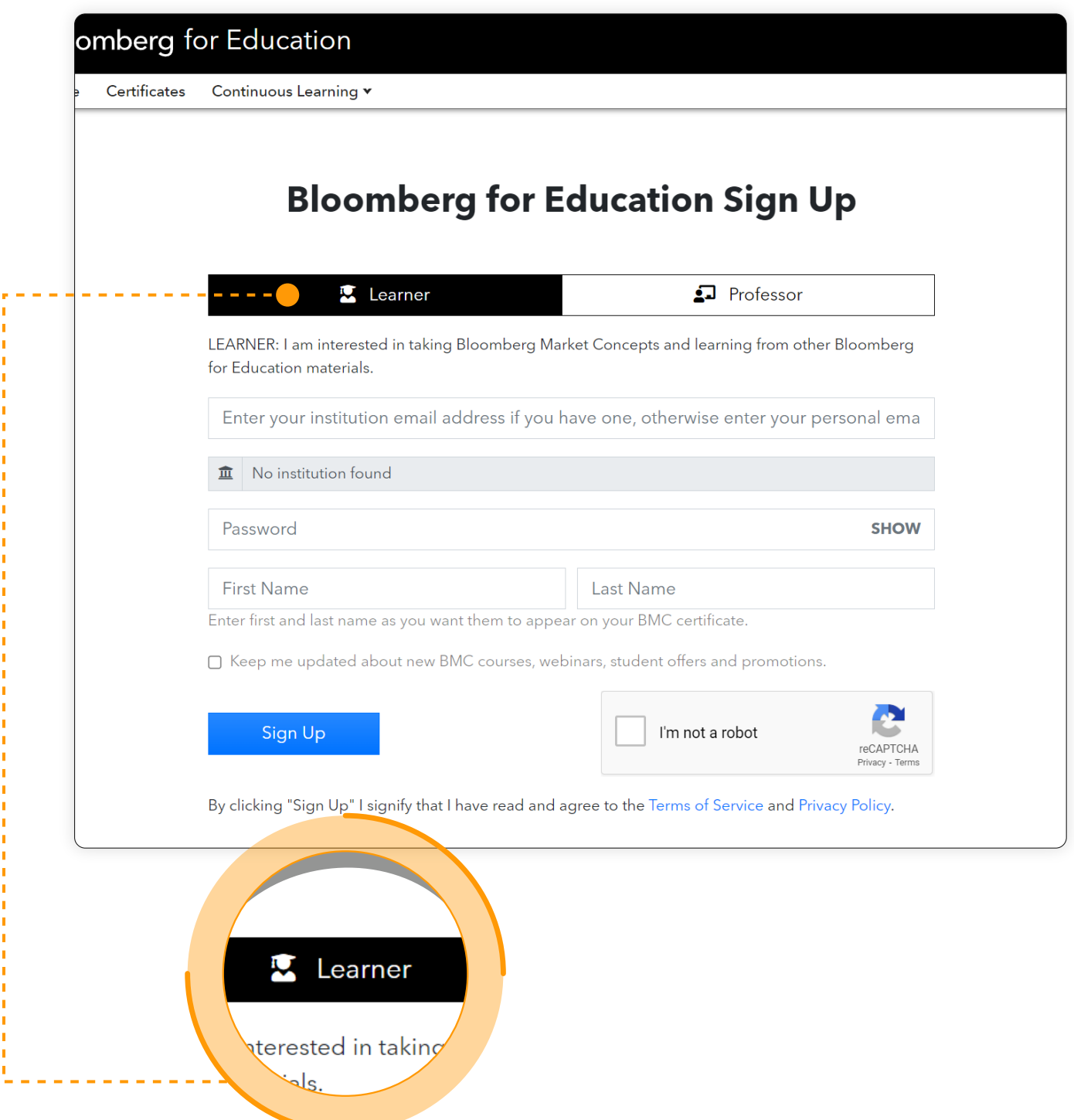

**Bloomberg for Education** 

Once you validate your email and log in, you will land in the Bloomberg for Education home page.

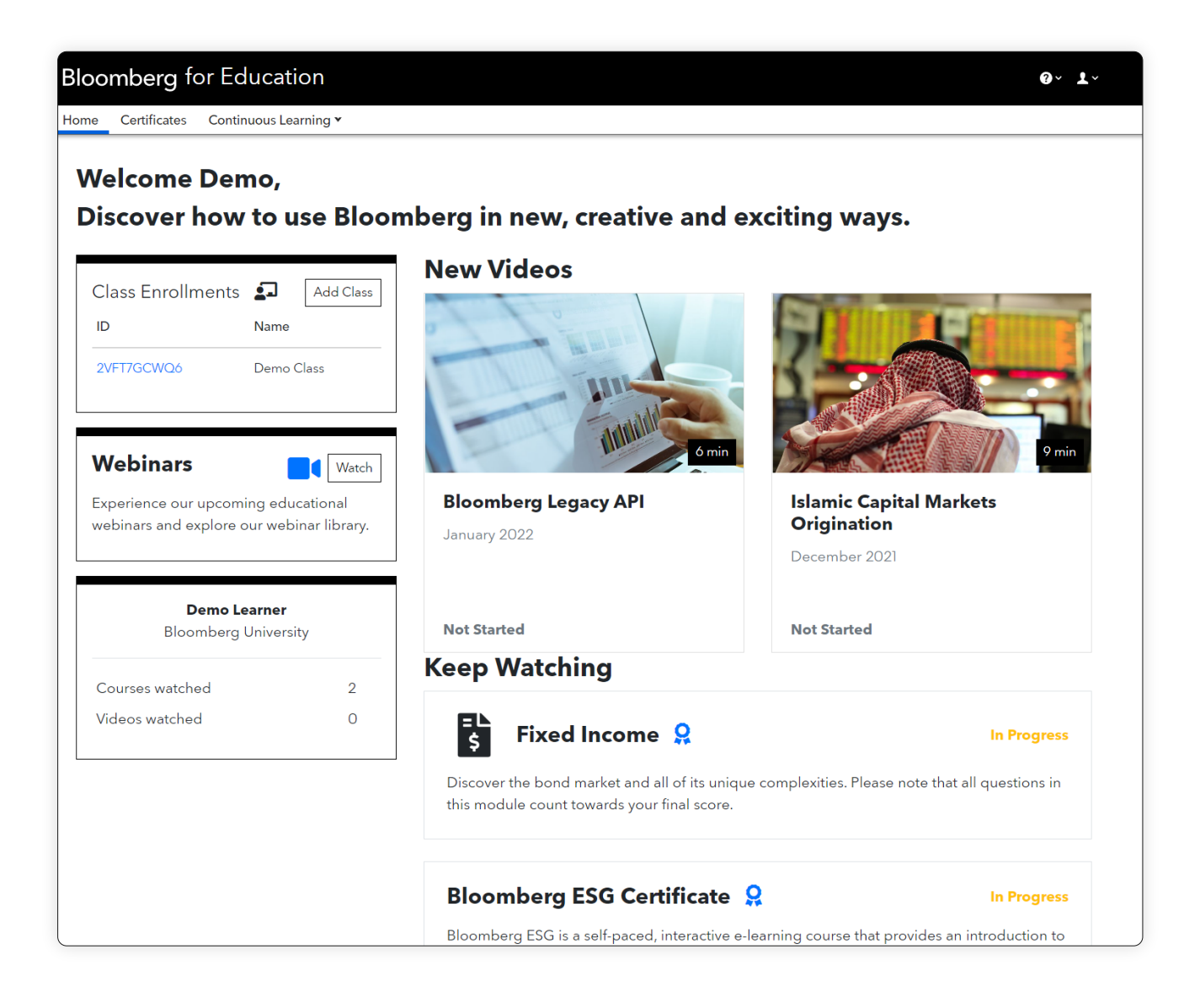

В

## **2 Adding a Class Code**

If you have a class code. You can add it via the home page or via the certificates page.

## **Home Page**

Click on the add Class button in the Class Enrollments widget on the left hand side of the screen.

![](_page_6_Picture_6.jpeg)

#### **Certificates Tab**

Click on the Certificates tab and then on any certificate course available.

Once on the description of the certificate, you will see the Add Class button on the right hand side of the page.

![](_page_7_Picture_3.jpeg)

**Bloomberg for Education** 

## **3 Downloading Your Certificate**

In the Certificates tab, you can click on the card of the course you completed.

![](_page_8_Picture_2.jpeg)

Next to the Certificate image, you will be able to download the certificate, obtain the verification link to be shared with employers/professors and **also add it to your LinkedIn page.**

![](_page_9_Picture_25.jpeg)

## **4 Student FAQ**

#### **• Does my institution have access to free web access?**

Institutions with 5+ paid Bloomberg Terminals have unlimited web access.

Institutions with 4 paid Bloomberg Terminals have 300 web access per calendar year.

Institutions with 3 or less paid Bloomberg Terminals can access for free via the {BCER<GO>} terminal function. Alternatively, students can purchase web access for \$149 each.

If you are not sure how many paid Bloomberg terminals there are in your institution please reach out to us via *bbg.edu@bloomberg.net* or reach out to your terminal representative.

#### **• I was given a class code granting web access, where do I put it?**

If you were given a class code that had web access associated with it you will need to add it in the login page. Right after you sign up you will see the option to add a class code as per image below.

![](_page_10_Picture_72.jpeg)

![](_page_11_Figure_0.jpeg)

#### **• Can you reset a student's score?**

No. Bloomberg follow's a no reset policy, unless there is a technical glitch that has affected the user.

If the student had a technical issue and needs to reset a module please send evidence to us via *bbg.edu@bloomberg.net* .

# Bloomberg for Education

**portal.bloombergforeducation.com**

![](_page_12_Picture_2.jpeg)